# dulis.com

## **Q :**

Comment dois-je paramétrer mes données Déclarant ?

## **R :**

Les données relatives au déclarant sont enregistrées dans l'onglet « Paramétrages », sous-onglet « Divers », fichier « Déclarant ».

Notez que les données renseignées dans cette page valent pour la DSN et la DADS.

# **Q :**

Je déclare actuellement ma DSN en phase 2 et souhaite basculer en phase 3, comment dois-je faire ?

# **R :**

Pour activer la phase 3, vous devez vous rendre dans la page des paramétrages DSN (onglet « Paramétrages », sous-onglet « Divers », fichier « DSN ») et modifier la version dans le thème « Configuration moteur DSN ».

En activant la phase 3, vous accèderez à des rubriques supplémentaires pour lesquelles vous devrez mettre à jour les paramétrages (exemple : bases assujetties [S21.G00.78]).

# **Q :**

Faut-il renseigner la « Catégorie juridique (DSN) » de l'établissement ?

**R :**

Le champ « Catégorie juridique (DSN) » présent dans la fiche Etablissement (onglet « Paramétrages », sous-onglet « Etablissements ») est une donnée relative à la phase 2. Elle n'est plus à renseigner en phase 3.

#### **Q :**

Faut-il renseigner la « Nature juridique (DSN) » de l'établissement ?

## **R :**

Le champ « Nature juridique (DSN) » présent dans la fiche Etablissement (onglet « Paramétrages », sous-onglet « Etablissements ») est une donnée à renseigner uniquement dans certains cas particuliers. Dans la majorité des cas, ce champ n'est donc pas à compléter.

Pour connaître ces cas spécifiques, vous pouvez consulter le cahier technique DSN disponible sur le site [www.dsn-info.fr.](http://www.dsn-info.fr/)

# **Q :**

Comment puis-je intégrer une nouvelle caisse à mon formulaire DSN ?

## **R :**

Dans la fiche de votre caisse (onglet « Paramétrages », sous-onglet « Divers », fichier « Caisses »), vous devez simplement répondre « Oui » à la question « A déclarer (DSN) ».

Pensez à renseigner les données d'identification de votre caisse (code organisme, etc.).

## **Q :**

Quelle est l'utilité du champ « Identifiant de l'organisme si néant (DSN) » visible dans la fiche de la caisse ?

## **R :**

Cette information doit être renseignée uniquement si vous n'avez pas de salariés affiliés à cette caisse.

#### **Q :**

Comment inclure dans mon formulaire DSN les paiements aux différents OPS (URSSAF, retraite, prévoyance, etc.) ?

#### **R :**

Dans la fiche de votre caisse (onglet « Paramétrages », sous-onglet « Divers », fichier « Caisses »), vous devez renseigner les informations du thème « Paiement des cotisations ».

Notez qu'au préalable, vous devez avoir créé votre banque et votre compte de paiement (onglet « Paramétrages », sous-onglet « Divers »).

## **Q :**

En phase 3, je dois aussi déclarer mes caisses de prévoyance et de retraite complémentaire. Quels paramétrages spécifiques dois-je effectuer ?

#### **R :**

#### **Paramétrages Prévoyance :**

1. Dans la fiche de paramétrage de votre caisse de prévoyance (onglet « Paramétrages », sous-onglet « Divers », fichier « Caisses »),

- a. indiquez qu'elle est à déclarer en DSN
- b. renseignez les informations relatives au paiement des cotisations
- c. vérifiez le paramétrage de vos contrats de prévoyance (numéro, période, etc.)

2. Dans la fiche Salarié (onglet « Salariés », sous-onglet » Données déclaratives », vérifiez que vos salariés sont bien affiliés aux contrats de prévoyance qui les concernent.

3. Dans la page de paramétrage de la DSN (onglet « Paramétrages », sous-onglet « Divers », fichier « DSN), rendez-vous dans le thème « Bases assujetties [S21.G00.78] » et cliquez sur le pictogramme « Feuille » présent sur la ligne de votre caisse de prévoyance. Les éléments à paramétrer sont :

a. « Eléments de cotis. Prévoyance, Santé, retraite supplémentaire » => mettre la valeur « 0 »

b. « Composant de base assujettie [S21.G00.79] » => renseignez la ou les base(s) de calcul de votre prévoyance (rubrique obligatoire)

c. « Cotisations individuelles [S21.G00.81] » => ne mettez rien pour le champ « Assiette », mais renseignez dans la colonne « Montant » les cotisations utilisées pour cette prévoyance (part salariale et part patronale).

C'est l'addition du montant de ces cotisations individuelles qui permet de calculer le montant total à payer pour la caisse ; pour le vérifier, vous avez la possibilité de créer une édition de contrôle spécifique (onglet « DSN », sous-onglet « Editions de contrôle », nature « Tables d'extractions », fichier « PA\_DSN\_CotisationsIndividuelles »).

#### **Paramétrages Retraite complémentaire :**

Les paramétrages sont similaires à ceux d'une caisse de prévoyance, mais pour les cotisations individuelles relatives à la retraite (RETA- Arcco et RETC-Agirc), vous devrez renseigner une formule de calcul pour les rubriques « Assiette » et « Montant ».

Pour vous aider, vous trouverez ci-dessous nos paramétrages par défaut :

RETA – Assiette

[C\_BASE\_S].[RETCADRET1]+[C\_BASE\_S].[RETEMPLT1]+[C\_BASE\_S].[RETEMPLT2]

#### RETA – Montant

[C\_MNT\_S].[RETCADRET1]+[C\_MNT\_P].[RETCADRET1]+[C\_MNT\_S].[AGFFCADT1]+[C\_MNT\_P].[AGFFC ADT1]+[C\_MNT\_S].[RETEMPLT1]+[C\_MNT\_P].[RETEMPLT1]+[C\_MNT\_S].[RETEMPLT2]+[C\_MNT\_P].[R ETEMPLT2]+[C\_MNT\_S].[AGFFEMPLT1]+[C\_MNT\_P].[AGFFEMPLT1]+[C\_MNT\_S].[AGFFEMPLT2]+[C\_ MNT\_P].[AGFFEMPLT2]

RETC – Assiette

[C\_BASE\_S].[RETCADRET2]+[C\_BASE\_S].[RETCADRET3]+[C\_BASE\_S].[GMP\_INF\_PLFD]+[C\_BASE\_S].[G MP\_SUP\_PLFD]

RETC – Montant

[C\_MNT\_S].[RETCADRET2]+[C\_MNT\_P].[RETCADRET2]+[C\_MNT\_S].[AGFFCADT2]+[C\_MNT\_P].[AGFFC ADT2]+[C\_MNT\_S].[RETCADRET3]+[C\_MNT\_P].[RETCADRET3]+[C\_MNT\_S].[AGFFCADTC]+[C\_MNT\_P]. [AGFFCADTC]+[C\_MNT\_S].[GMP\_INF\_PLFD]+[C\_MNT\_P].[GMP\_INF\_PLFD]+[C\_MNT\_S].[GMP\_SUP\_P LFD]+[C\_MNT\_P].[GMP\_SUP\_PLFD]+[C\_MNT\_S].[CET]+[C\_MNT\_P].[CET]+[C\_MNT\_S].[APEC]+[C\_MN T\_P].[APEC]

# **Q :**

#### A quoi correspond la rubrique de base assujettie « Base brute fiscale » ?

# **R :**

La base brute fiscale correspond à l'assiette de la taxe sur les salaires qui est alignée sur celle de la contribution sociale généralisée (CSG) perçue sur le revenu d'activité applicable aux salaires.

# **Q :**

A quoi correspond l'"Identifiant Organisme de Protection Sociale" que l'on me réclame ?

## **R :**

Il s'agit du code identifiant l'organisme de protection sociale destinataire du versement des cotisations. Cette information est à renseigner dans la caisse (onglet « Paramétrages », sous-onglet « Divers », fichier « Caisses »).

Selon le type de caisse, l'identifiant à renseigner est différent :

- Pour une caisse de type « Organisme de retraite complémentaire », c'est le champ « Siret Retraite Complémentaire » qui doit être renseigné.
- Pour une caisse de type « Institution de prévoyance », c'est le champ « Code organisme prévoyance » qu'il doit être renseigné.
- Pour une caisse de type « URSSAF », c'est le champ « Code caisse URSSAF (DSN) » qu'il doit être renseigné.

# **Q :**

Dois-je enregistrer quelque part dans le logiciel le numéro de mes contrats de retraite complémentaire et prévoyance ?

## **R :**

Les contrats de prévoyance doivent être enregistrés au niveau de la caisse dans le thème « Liste des contrats en cours » (onglet « Paramétrages », sous-onglet « Divers », fichier « Caisses »).

Il est en revanche inutile de renseigner les contrats de retraite complémentaire.

Notez qu'en parallèle, les salariés doivent être affiliés aux contrats de prévoyance et caisses de retraite complémentaire qui les concernent (onglet « Salariés », sous-onglet « Données déclaratives »).

#### **Q :**

Ce mois-ci, nous avons embauché un nouveau salarié mais il ne ressort pas dans mon formulaire DSN. Pourquoi ?

#### **R :**

Après avoir créé la fiche de votre salarié (onglet « Salariés », sous-onglet « Données générales »), vous devez préciser pour sa période d'activité :

- (1) que ce début de période génère un nouveau contrat DSN
- (2) un numéro de contrat (la valeur « 00000 » est accepté par exemple)

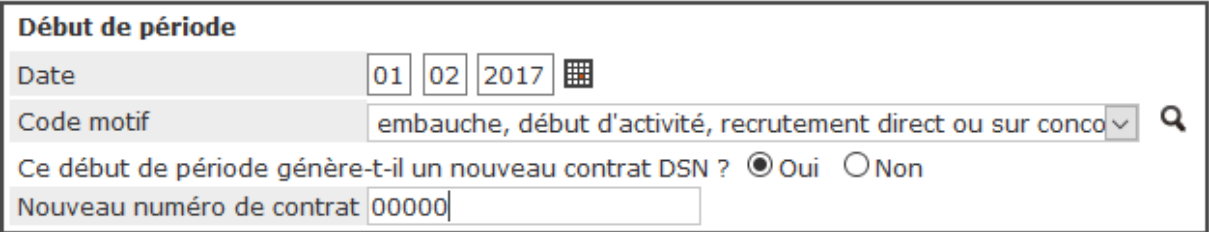

## **Q :**

Je dois mettre à jour les données déclaratives DSN de mes salariés. Existe-t-il un moyen simple de le faire ?

#### **R :**

Les informations déclaratives DSN et DADS ont été regroupées dans l'onglet « Salariés », sous-onglet « Données déclaratives ».

Certains champs peuvent avoir une valeur commune à plusieurs de vos salariés, nous vous conseillons donc d'utiliser la fonction de mise à jour groupée que nous avons mis à votre disposition (bouton [Modification générale]).

## **Q :**

Où dois-je renseigner les affiliations de retraite complémentaire et de prévoyance de mes salariés ?

#### **R :**

Ces informations doivent être renseignées dans la fiche du salarié (onglet « Salariés », sous-onglet « Données déclaratives », thème « Informations communes N4DS/DSN »).

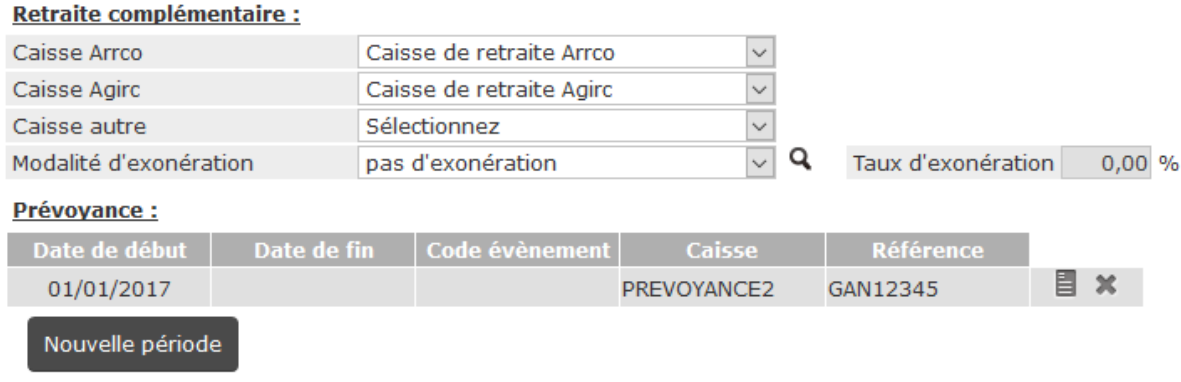

## **Q :**

#### Comment puis-je générer mon fichier DSN ?

#### **R :**

Une fois vos paramétrages effectués (déclarant, caisses, salariés, formules de calcul DSN, etc.), le processus de génération se déroule dans l'onglet « DSN ».

Vous devez :

- 1. extraire les données (sous-onglet « Extraction des données »)
- 2. générer votre formulaire DSN (sous-onglet « Déclarations mensuelles » et/ou « Déclarations événementielles ») ; vous pouvez accéder à toutes les rubriques du formulaire en déployant l'arborescence.
- 3. contrôler vos déclarations (sous-onglet « Editions de contrôle »)
- 4. générer votre fichier DSN (sous-onglet « Génération fichiers »)

# **Q :**

#### Comment puis-je vérifier les données de mon formulaire DSN ?

# **R :**

Le logiciel de paye idylis.com vous donne accès (1) à diverses éditions de contrôle, mais aussi (2) aux tables d'extractions. Pour y accéder, rendez-vous dans l'onglet « DSN », sous-onglet « Editions de contrôle ».

Ensuite, à la génération du fichier, un rapport d'anomalies est le cas échéant affiché ; il s'agit ici d'un premier niveau de contrôle des anomalies centré sur la structure du fichier.

Enfin, nous vous conseillons de télécharger l'outil d'autocontrôle DSN disponible sur le site [www.dsn](http://www.dsn-info.fr/)[info.fr](http://www.dsn-info.fr/) ; cet outil intègre des contrôles métiers complémentaires.